# Flash a SD Card

TimeSquAir can be updated by flashing a new SDCard.

Two steps:

\*\* Get the binay file of the SDCard from the **[http://TimeSquAir.io](http://timesquair.io)** web site \*\* Unzip and write this file to a SDCard

Some tools are needed:

• A SD card. On the Raspberry Pi computer, all the software is on a SD Card. Thus the first step is to write the firmware (the software of the device) to the SD card.

Warning : the SD card will be totally over-written, so this SD card will be used only for the Raspberry Pi. Don't forget to backup your Node-RED files if you update

- A Windows or Macintosh computer (with a SD port to access the SD card)
- The firmware,
- A particular application for the computer to write the SDCard.

## Download the firmware

The firmware is a very big file (many Gb) that is downloaded from the cloud and then written on the SDCard that will then be inserted in the Raspberry Pi. As this firmware runs on the Pi, it is the same if you use Windows or Macintosh.

Download the image from the TimeSquAir when site, using the Download menu.

# Unzip it

This part depends on your computer.

## **C** Download the application to write the firmware on the SD card

On Windows, download the application Disk Imager:

[http://sourceforge.net/projects/win32diskimager/files/Archive/Win32DiskImager-](http://sourceforge.net/projects/win32diskimager/files/Archive/Win32DiskImager-0.9.5-binary.zip/download)0.9.5-binary.zip/download

On Macintosh:

<http://alltheware.wordpress.com/2012/12/11/easiest-way-sd-card-setup/>

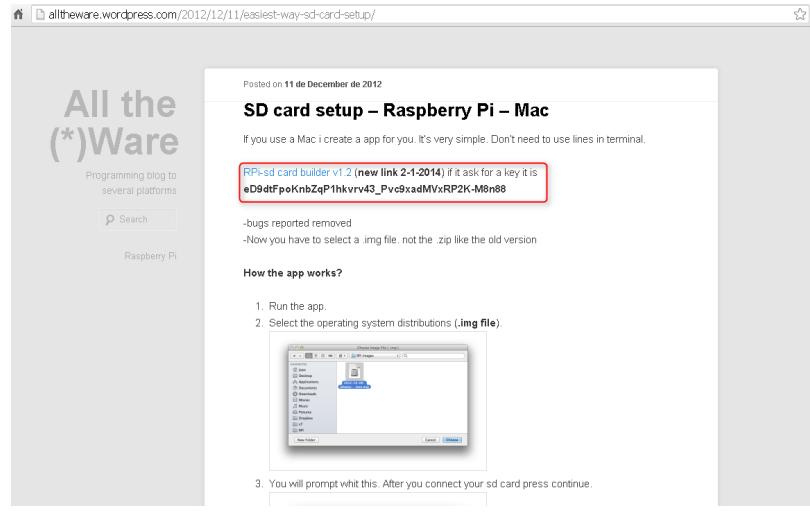

# Write the firmware to the Pi SD card

A common mistake is to flash the zip file to the SDCard: it should be unzipped first !!!

#### On Windows

- 1 : Extract the content of the firmware from the zip file (It works well with **[Bitser](http://bitser.org)** or [WinRAR](http://www.win-rar.com/) on Windows and Stuffit on Mac but other zip software should work but be aware that the generic unzipper provided with Windows/Mac does not extract the file for an unknown reason!!). We try to zip another way for next release.
- 2 : Extract the content of the SD Disk Imager from the zip file
- 3 : Put the SD card into the SD port of the computer
- 4 : Launch the Disk Imager application
- 5 : Choose the unzipped firmware
- 6 : Choose the destination Device to be the SD Card and **NOT** any other hard drive

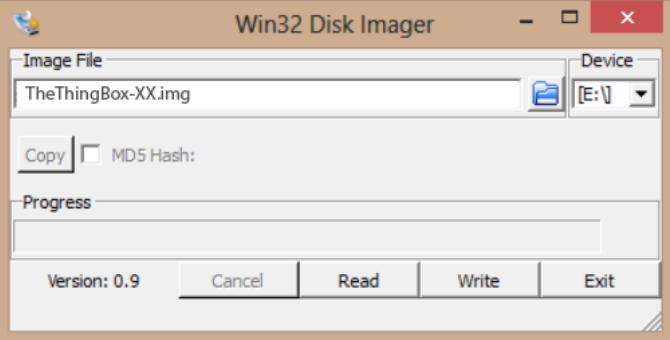

7 : Choose Write and be patient

Finally, the SD card is ready to use.

#### On Macintosh

• 1 : Extract the firmware and the rpi-sd card builder.zip

- 2 : Launch SD card builder
- 3 : Select the firmware to write
- 4 : Choose the SD card on which to flash the Pi image, confirm and enter the password if requested

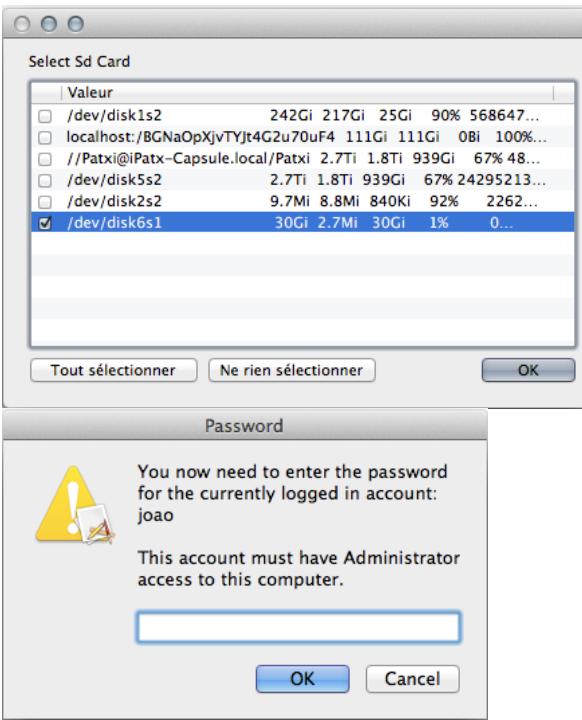

5 : SD card setup is flashing the Pi image on the SD card. Be patient

Finally, the SD card is ready to use.

## **Settings**

If you bought your TimeSquAir before 20 september 2016, you have to go to the settings page (using the right menu, then settings), and choose the display mode 1:

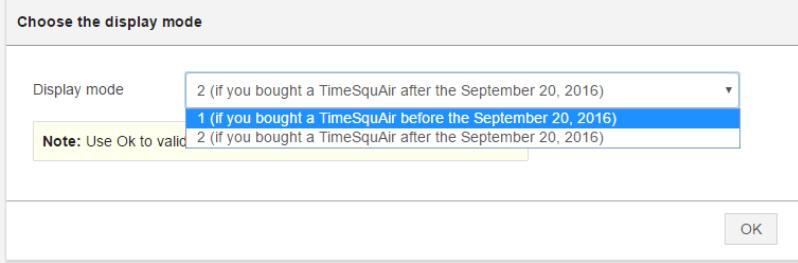